# Events: Youth Culture

### Overview

In event-based programming, scripts are triggered when specific events occur (e.g., a sprite is clicked, a key is pressed). In this module, students learn to use a variety of events to trigger scripts that resize sprites or cause a sprite to say something.

# Module Objectives

Students will be able to:

- Define an event.
- Write scripts to run when a particular key is pressed.
- Write scripts to run when a particular sprite is clicked.
- Change and set the size of sprites.
- Copy a script from one sprite to another.

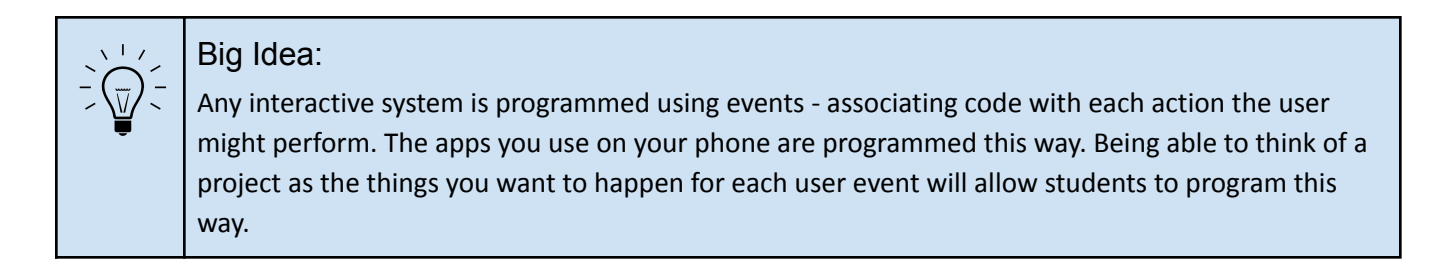

### Module Overview

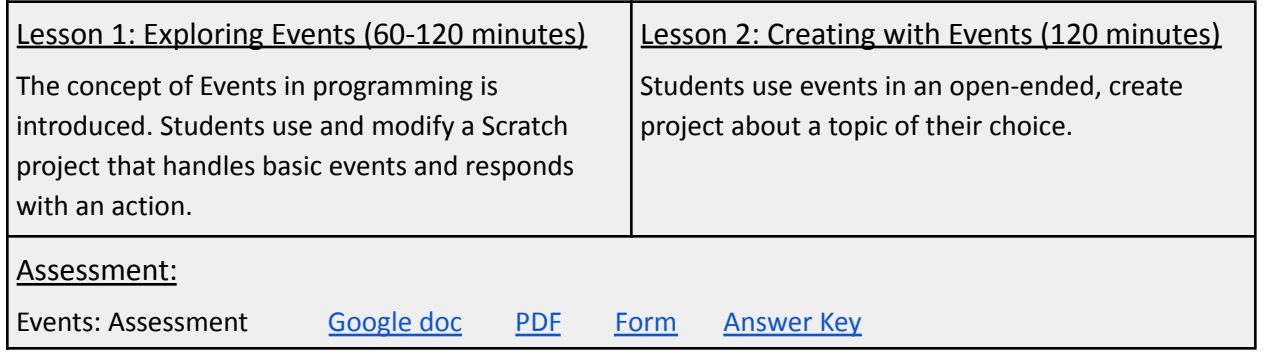

### Prior knowledge

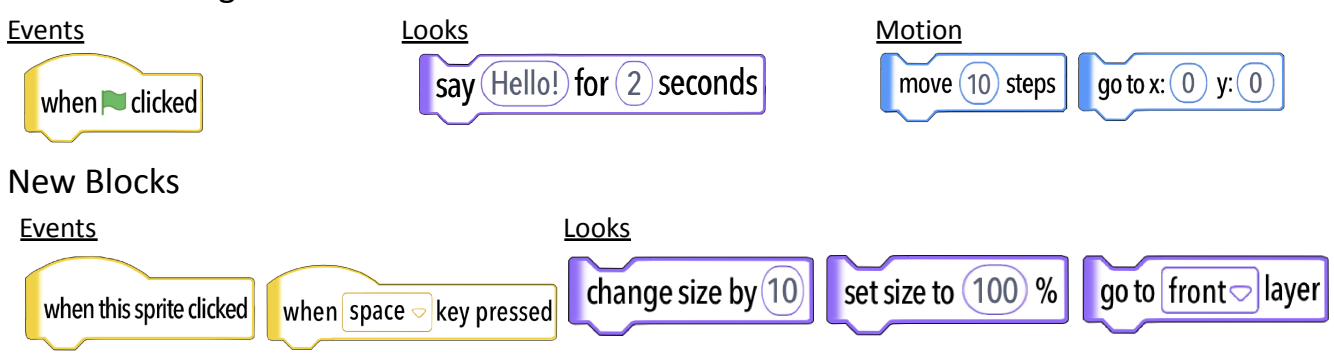

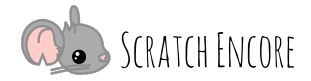

# Lesson 1: Exploring Events (60-120 minutes)

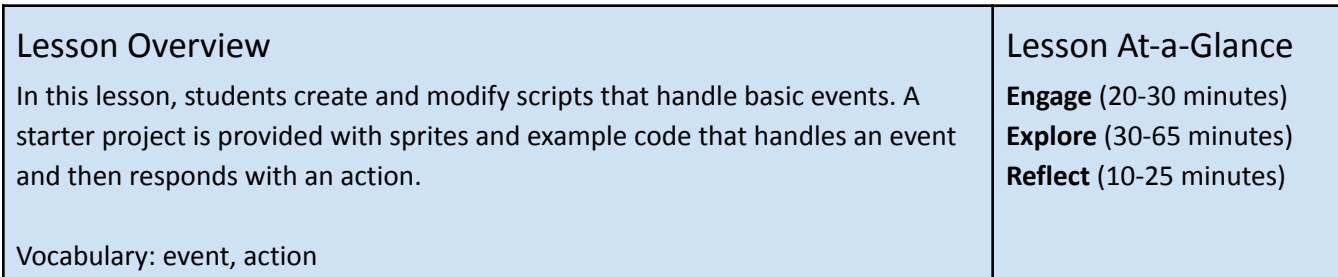

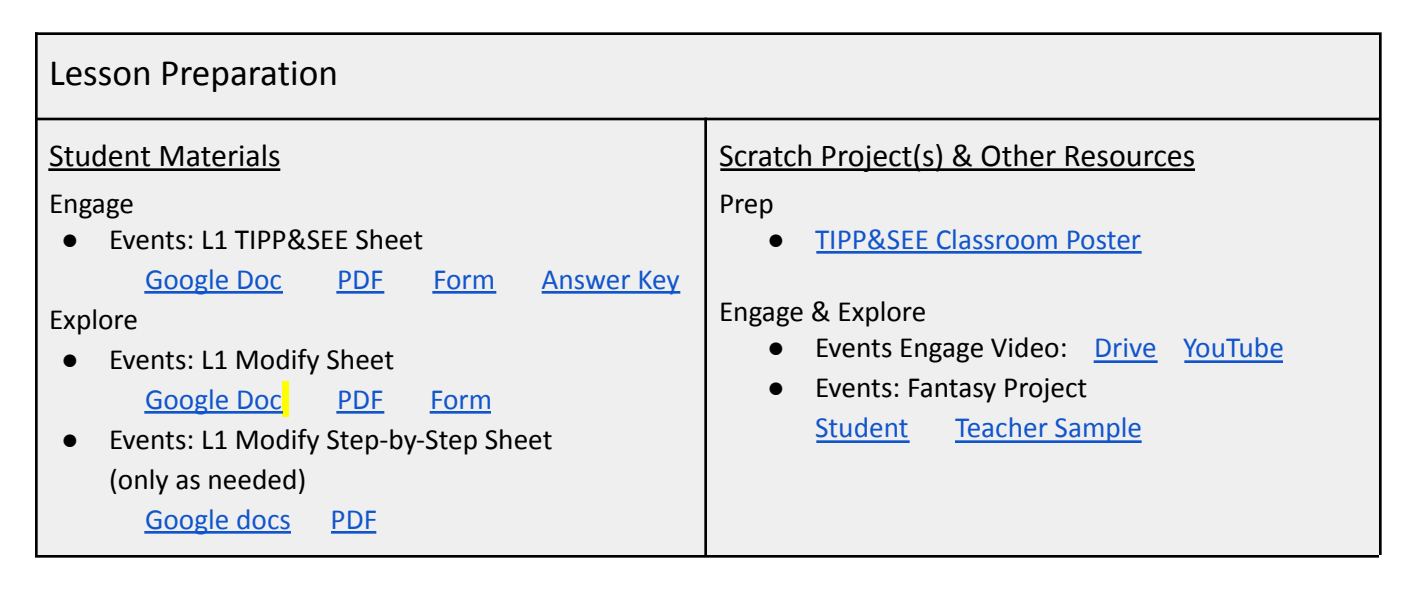

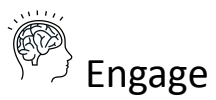

### *Introductory Discussion (10-15 minutes)*

Use Question / Student Answer / Teacher Clarification to introduce events through this sequence of questions.

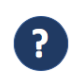

**What is an event?** *[A time when something happens - like a birthday party!]*

Events in programming are different from the types of events we think of in real life. They aren't something we think is special, they are an action someone takes when using a computer, and the computer does an action in response.

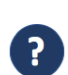

**What do you do if someone taps you on the shoulder?** *[You turn to look over your shoulder.]*

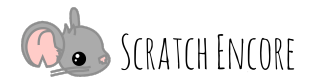

The tap on the shoulder is like an **event** in programming. When someone taps us on the shoulder, we turn to look to see who is there. Turning to look is the **action** you decided on to handle the event of being tapped on the shoulder.

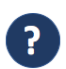

**What** *event* **have you already used in your Scratch projects?** *[when green flag clicked]*

In programming, an event occurs when a user does something (e.g., clicks the green flag). The programmer writes scripts that handle those events and then do something - or carry out an action (e.g., When the green flag is clicked, a sprite says, 'Hi!').

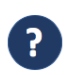

**What events have you used when you use a computer or play a video game?** [*buttons pressed on video game controllers, mouse clicks, typing on keyboard, voice recognition with Siri, swiping or touching with finger on a tablet or phone*]

Scratch can only respond to some of those events. You will learn how to make your program respond to green flag clicks, typing on the keyboard, and mouse clicks.

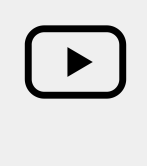

#### **Events [Engage](https://youtu.be/zdilngtpeuY) Video**

Use the recorded Events Engage Video to introduce content for students who miss class when the concept is introduced, when teaching online or asynchronously, or for students who benefit from multiple exposures to content.

### *Modeling TIPP&SEE (10-15 minutes)*

Tell students that today you are going to *model part* of **TIPP&SEE**, and then they will do the rest themselves. Point out the **TIPP&SEE** [classroom](https://drive.google.com/open?id=1S4JeXrw7MqCbCDc4RMVtvtHeYe5gtEgi) poster and remind students that they can look there if they forget a part of the strategy.

Ask students to raise their hands if they remember what **TIPP&SEE** is. Explain to students that today you are going to look at a project together.

- Pass out the [Events.Youth](https://drive.google.com/open?id=1t7e23OJbZzuMp8BaYZbnkRDCY947gZZPbssRXoCh8nE) Culture: L1 TIPP&SEE Sheet
- Project the Events: Fantasy Project [\(https://scratch.mit.edu/projects/323043232/\)](https://scratch.mit.edu/projects/323043232/).

Ask students questions to lead them through **TIPP&SEE** as a class.

First, we will get a Tip from the project page.

- **Title:** Read the title, what does it tell us?
- **Instructions:** Read the instructions, what are we going to do? (*read instructions*)
- **Purpose:** What is the purpose of looking at this code? (*read purpose*)
- **Play!**: Run the code to see what it does. What should I do to run the program? [*green flag*] What other events should I try? [*space bar, click on pictures*]. (*demonstrate only one of the events this time*)

Now, we will SEE inside to learn more

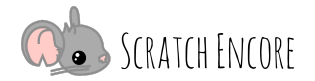

- **Sprites:** What are the Sprites? What are their names and pictures? Do they have multiple costumes? Do they have scripts?
- **Events:** What events trigger something to happen?
- **• Explore:** Now let's look around the code for any blocks we don't recognize and see if we can learn about them by exploring! How do I learn by exploring? [*Change numbers in the blocks, remove or add blocks*] Click on **Jamal (Wizard) Sprite** and look at the scripts. What blocks don't I recognize? [*go to front, change size by, set size to*] What happens if I remove the go to front block? Remove this block from Jamal's (Wizard) when this sprite is clicked script, click on Jamal (wizard) a few times and point out that the wizard stays behind the ghost. Put the block back and show again.

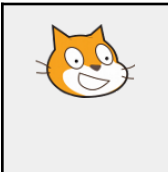

# **Scratch Skill: Copying scripts from one sprite to another with drag and drop** Project the Events.Youth Culture: Fantasy project: <https://scratch.mit.edu/projects/323043232/>.

Click on the black cat to show there are no scripts. Click on the Monster (Ghost) sprite and drag the when green flag clicked script from Monster (Ghost) to black cat. Show the black cat scripts again.

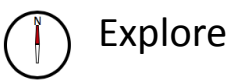

### *Using TIPP&SEE (10-20 minutes)*

Students open the Events: Youth Culture Fantasy Student Modify Project: [\(https://scratch.mit.edu/projects/323043232/\)](https://scratch.mit.edu/projects/323043232/) and complete the [Events.Youth](https://drive.google.com/open?id=1t7e23OJbZzuMp8BaYZbnkRDCY947gZZPbssRXoCh8nE) Culture: L1 TIPP&SEE [Sheet](https://drive.google.com/open?id=1t7e23OJbZzuMp8BaYZbnkRDCY947gZZPbssRXoCh8nE) to work through the **TIPP&SEE** strategy in more detail on their own.

### *Modify Project (20-45 minutes)*

Pass out the [Events.Youth](https://drive.google.com/open?id=17pD2ACDg4p2cgmbqR4p1UvedOe97Ah0AZdJX_O0CV3E) Culture: L1 Modify Sheet. Remind students to **R**oa**R** and h**iSS** (**R**eload, **R**emix, **S**hare and +Add to **S**tudio) the Events: Fantasy project: [https://scratch.mit.edu/projects/323043232/.](https://scratch.mit.edu/projects/323043232/) Remind students that they need to share the project so it is accessible to you and others. A [step-by-step](https://drive.google.com/open?id=1fwvdNPjX0X-kFGiknA2x9vgf8bM-lU50OfORTg9OYvE) [building](https://drive.google.com/open?id=1fwvdNPjX0X-kFGiknA2x9vgf8bM-lU50OfORTg9OYvE) sheet may be given to students who need additional help.

In this activity, students will modify the project to do the following:

- Copy when this sprite clicked script from Jamal (wizard) sprite to the Monster (Ghost) and Cat Sprites.
- Personalize by choosing costume and modifying say blocks for both sprites.
- **.** Build When green flag clicked script for the Cat based on the Monster's (Ghost's) script.

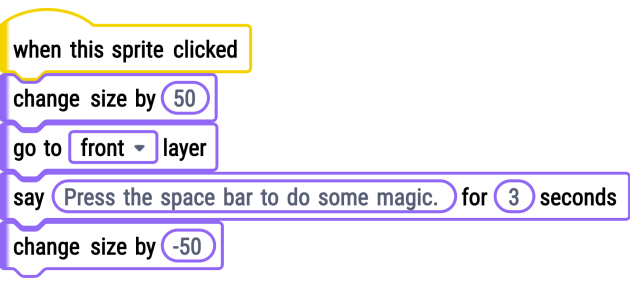

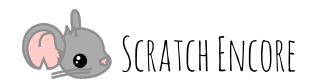

### **Extensions:**

- Students explore by changing the scripts that handle events to see how the functionality changes.
- Students add scripts to handle additional events. (e.g., students make sprites say additional things when other keys are pressed, students make sprites move when an event occurs).

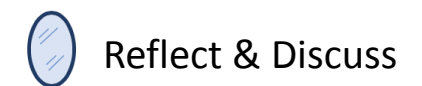

### *Reflect (5-10 minutes)*

New Blocks and Concepts and Reflection Questions are included on the Events. Youth Culture: L1 Modify [Sheet](https://drive.google.com/open?id=17pD2ACDg4p2cgmbqR4p1UvedOe97Ah0AZdJX_O0CV3E).

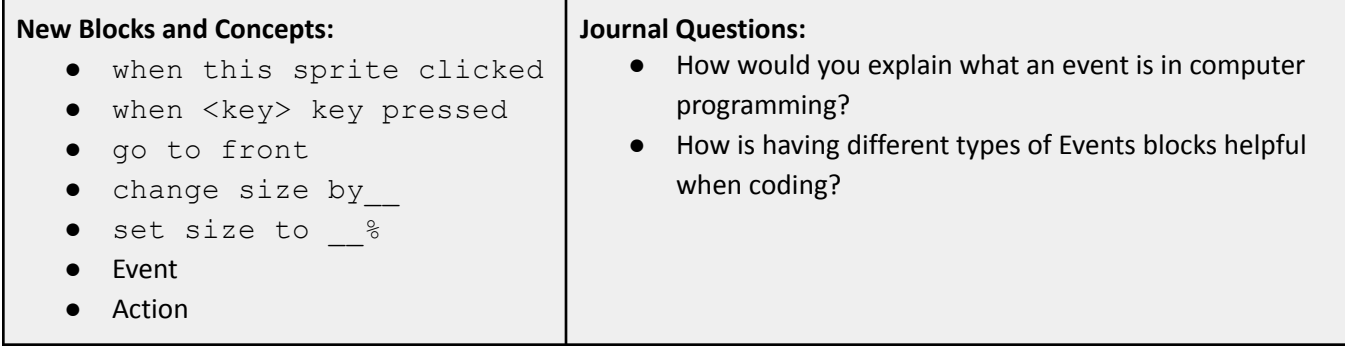

### *Share & Discuss (5-15 minutes)*

Consider having students present their projects to the class (or make time for a walk around showcase where students run each other's projects on individual computers). If there is time, consider leading a discussion about how events could be used in their projects.

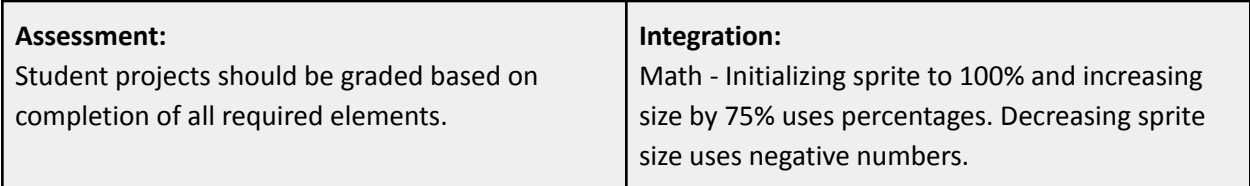

### **Differentiation:**

- Prepare block definition sheets for students to add to their journals. Options include: List the block names (students fill in the definitions), block names and definitions provided (students match block names to the definitions).
- Provide a list of the type and number of blocks needed to complete each activity.

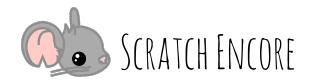

# Lesson 2: Creating with Events (120 minutes)

### Lesson Overview Students use events in an open-ended, create project. Depending on your students' prior experience and comfort with the content in Lesson #1, this lesson could be skipped to save time. Lesson At-a-Glance **Engage** (15 minutes) **Explore** (80 minutes) **Reflect** (25 minutes) Lesson Preparation **Student Materials** Explore ● Events: L2 Create Sheet [Google](https://drive.google.com/open?id=1P-hN5cWlHY8c6Xic4fCbWv8i1Pjy092W4ThG2NilWvk) Doc [PDF](https://drive.google.com/open?id=1IxJhDUwIwamDgobn-Qzqyv62X8xk8rWQ) [Form](https://docs.google.com/forms/d/1hOStS3fcnzirifbaMjzhB5wUhIZRzluzOzhrjm2PXGU/copy) Assessment ● Events: Assessment [Google](https://drive.google.com/open?id=1HrupupeKOq30DbQ0eVQNldtngaNAvfvg0-5FurzhUPE) docs [PDF](https://drive.google.com/open?id=1Wi5B82QxpinoZmUXob85A1QqHi3Mw8bc) [Form](https://docs.google.com/forms/d/1i6aOQb9A-ol4N9kUJ_ThuaG6whss35ETAllYHjYx8f0/copy) [Answer](https://drive.google.com/open?id=13HcG0dYwWs48FoPtz7NYMbSTsU_vN3QpK0NzZXu5aNs) Key Scratch Project(s) Engage **Events: [Fantasy](https://scratch.mit.edu/projects/323042670/) Sample**

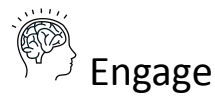

### *Demonstration (15 minutes)*

Ask if anyone remembers what an event is in programming [*Something a user does*]. Ask if they remember what three event blocks were used in the last lesson? *[when green flag clicked, when this sprite clicked, when <key> key pressed]*

### Project the Events: Fantasy Teacher Sample project ( Lesson 1):

### <https://scratch.mit.edu/projects/323042670/>.

Click See inside, then click on the Monster (Ghost) sprite to reveal the blocks. Show what happens when you click the Ghost sprite (on the stage) a few times (the sprite gets bigger, says "Boo", and shrinks). Ask, "What block makes the sprite bigger each time the sprite is clicked?" *[change size by \_\_].* Click on the sprite again and stop the project using the stop sign while the sprite is talking so that it is stopped while it is big. Then, click the green flag to show that the sprite returns to its original size.

Ask the following questions to clarify the difference between change size by and set size to:

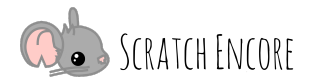

- "What block makes the sprite return to its original size?" *[set size to \_\_%]*
- "How are change size by and set size to different?" *[change size by \_\_ makes something bigger (or smaller) each time an event occurs; set size to \_\_% sets the sprite to a specific size only]*

Demonstrate these things enough times that it becomes clear that *set size to \_\_%* always sets the sprite to the same size while *change size by \_\_* continually makes a sprite bigger (or smaller) each time an event occurs.

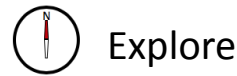

### *Create Project (80 minutes)*

Introduce today's activity: To create a project using events. Pass out the [Events:](https://drive.google.com/open?id=1P-hN5cWlHY8c6Xic4fCbWv8i1Pjy092W4ThG2NilWvk) L2 Create Sheet and give students guidance throughout the project.

To complete this task, students will:

- Create a new Scratch project
- Brainstorm content for the project and plan how the project is to be implemented
- Add a backdrop
- Select three sprites.
- Write scripts to handle all three types of events:
	- when green flag clicked
	- when this sprite clicked
	- when <key> key pressed
- Use say  $\frac{1}{\sqrt{1-\frac{1}{n}}}$  for  $\frac{1}{\sqrt{1-\frac{1}{n}}}$  sec blocks to introduce themselves, say something about their topic, and describe what "event" will cause them to move.
- Use change size by block to change size, set size to to initialize it when green flag clicked

Explain to students that they can create any project that is interesting to them, but some ideas are:

- Telling about a holiday that the student likes to celebrate
- Describing a family celebration and what makes that celebration unique and special to the student's family
- Introducing the student's favorite place around your city
- A topic of their choice!

Remind students to run their project to test that it works as expected. Debug and re-test if necessary. Students should **S**hare and +Add to **S**tudio before exiting Scratch.

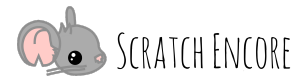

### **Extensions:**

● Have students add scripts to handle additional events (e.g., students make the sprites move when an event occurs; sprites get bigger when one event occurs, but then get smaller when a different event occurs).

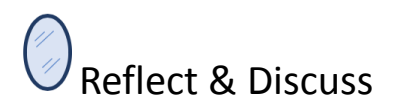

### *Reflect (10 minutes)*

Reflection Questions are included on the [Events:](https://drive.google.com/open?id=1P-hN5cWlHY8c6Xic4fCbWv8i1Pjy092W4ThG2NilWvk) L2 Create Sheet.

#### **Journal Questions**:

- What was challenging about this project?
- How did you work through the challenges you faced?
- What is the difference between the change size by \_\_ and set size to \_\_% blocks?

### *Share & Discuss (15 minutes)*

Consider having students present their projects to the class (or make time for a walk around showcase where students run each other's projects on individual computers). If there is time, lead a discussion about how events could be used in other projects (e.g. map movements in a game to arrow keys, map different sounds to each sprite when it is clicked).

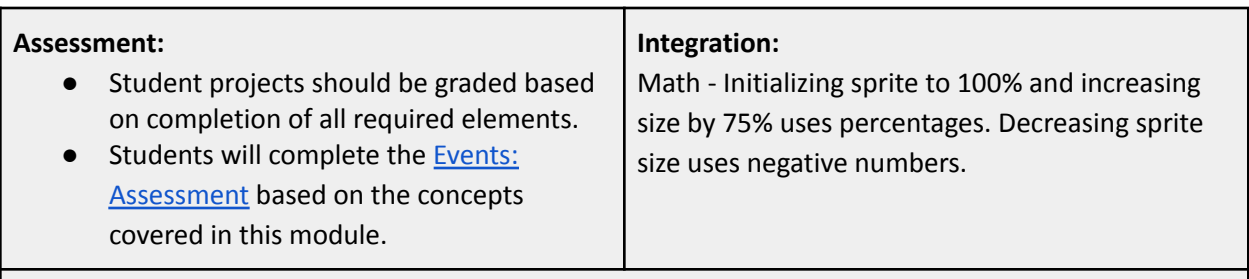

#### **Differentiation:**

- Prepare block definition sheets for students to add to their journals. Options include: List the block names (students fill in the definitions), block names and definitions provided (students match block names to the definitions).
- Provide a list of the type and number of blocks needed to complete each activity.

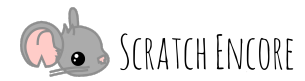

# **Standards**

# CSTA Standards

1B-AP-10 Create programs that include sequences, events, loops, and conditionals. (P5.2)

1B-AP-12 Modify, remix, or incorporate portions of an existing program into one's own work, to develop something new or add more advanced features. (P5.3)

1B-AP-14 Observe intellectual property rights and give appropriate attribution when creating or remixing programs. (P5.2, P7.3)

1B-AP-15 Test and debug (identify and fix errors) a program or algorithm to ensure it runs as intended. (P6.1, P6.2)

1B-AP-17 Describe choices made during program development using code comments, presentations, and demonstrations. (P7.2)

2-AP-16 Incorporate existing code, media, and libraries into original programs, and give attribution. (P4.2, P5.2, P7.3)

1B-IC-20 Seek diverse perspectives for the purpose of improving computational artifacts. (P1.1)

1B-IC-21 Use public domain or creative commons media, and refrain from copying or using material created by others without permission. (P7.3)

### ISTE Standards

1. **Empowered Learner:** Students leverage technology to take an active role in choosing, achieving and demonstrating competency in their learning goals, informed by the learning sciences. Students:

c. use technology to seek feedback that informs and improves their practice and to demonstrate their learning in a variety of ways.

d. understand the fundamental concepts of technology operations, demonstrate the ability to choose, use and troubleshoot current technologies and are able to transfer their knowledge to explore emerging technologies.

2. **Digital Citizen**: Students recognize the rights, responsibilities and opportunities of living, learning and working in an interconnected digital world, and they act and model in ways that are safe, legal and ethical. Students:

b. engage in positive, safe, legal and ethical behavior when using technology, including social interactions online or when using networked devices.

4. **Innovative Designer:** Students use a variety of technologies within a design process to identify and solve problems by creating new, useful or imaginative solutions.

a. know and use a deliberate design process for generating ideas, testing theories, creating innovative artifacts or solving authentic problems.

d. exhibit a tolerance for ambiguity, perseverance and the capacity to work with open-ended problems.

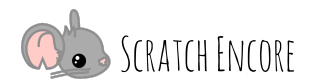

6. **Creative Communicator:** Students communicate clearly and express themselves creatively for a variety of purposes using the platforms, tools, styles, formats and digital media appropriate to their goals.

b. create original works or responsibly repurpose or remix digital resources into new creations.

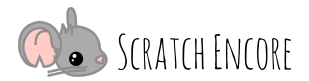